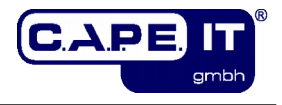

# **Maintenance Module "KPI-Dashboard"**

# **Installation and configuration**

**c.a.p.e. IT® GmbH**

**Version: 17.0.0**

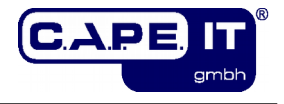

## Imprint

Comments:<br>Filename: Version:<br>Set and Layout:

Title: Title: Maintenance Module "KPI-Dashboard"<br>Topic: Topic: Topic: Topic: Topic: Topic: Topic: Topic: Topic: Topic: The Maintenberry of the Installation and Topic: Installation and configuration<br>
Author: C.a.p.e. IT<sup>®</sup> GmbH Author: C.a.p.e. IT<sup>®</sup> GmbH<br>
Keywords: C.a.p.e. IT<sup>®</sup> GmbH KIX, KPI, Dashboard, KIX Professional

> KPI-Dashboard\_installation\_and\_configuration\_en.odt<br>17.0.0 LibreOffice.org Version 5.2.x

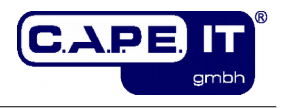

# **Table of contents**

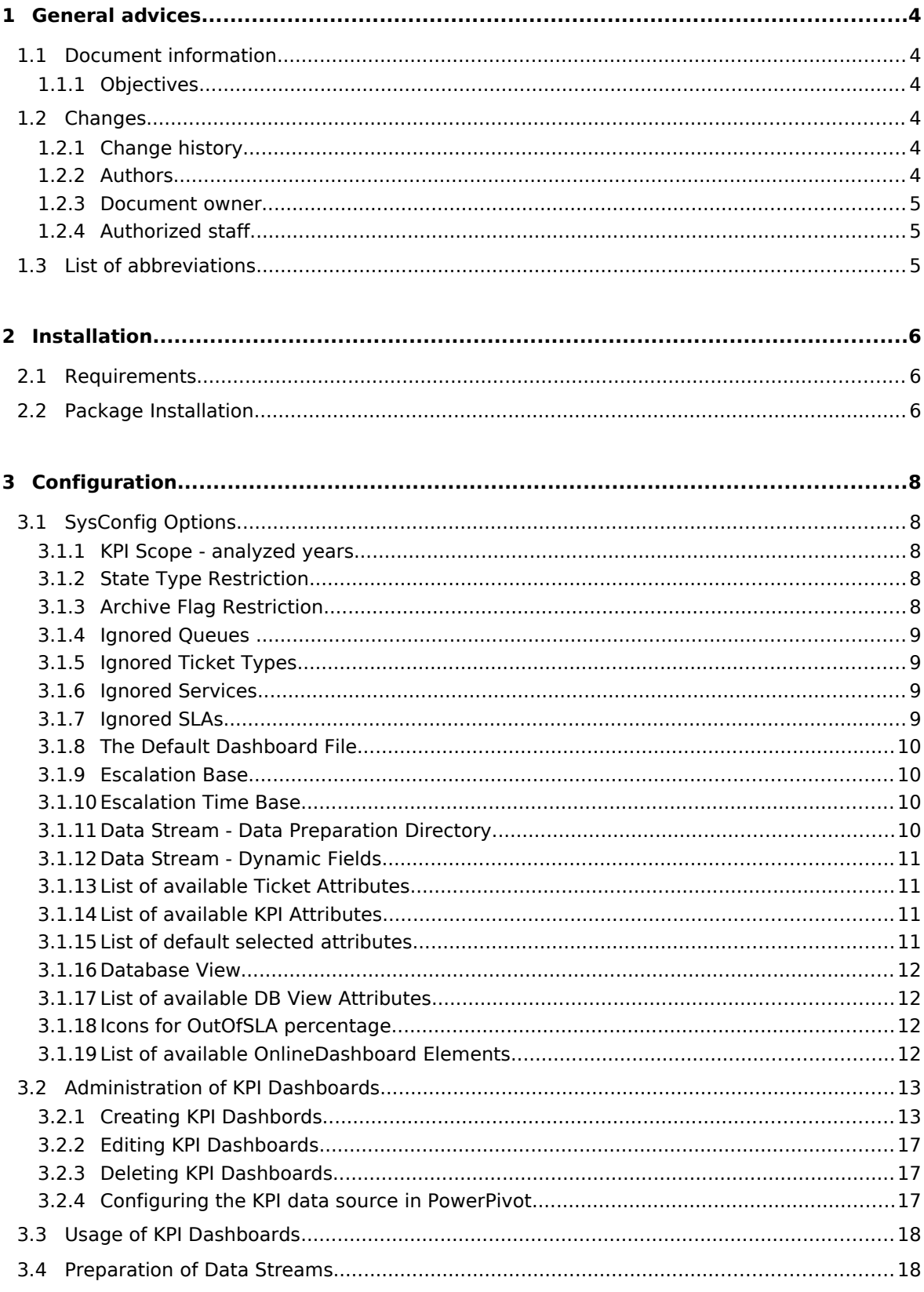

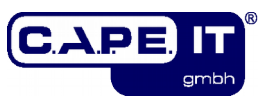

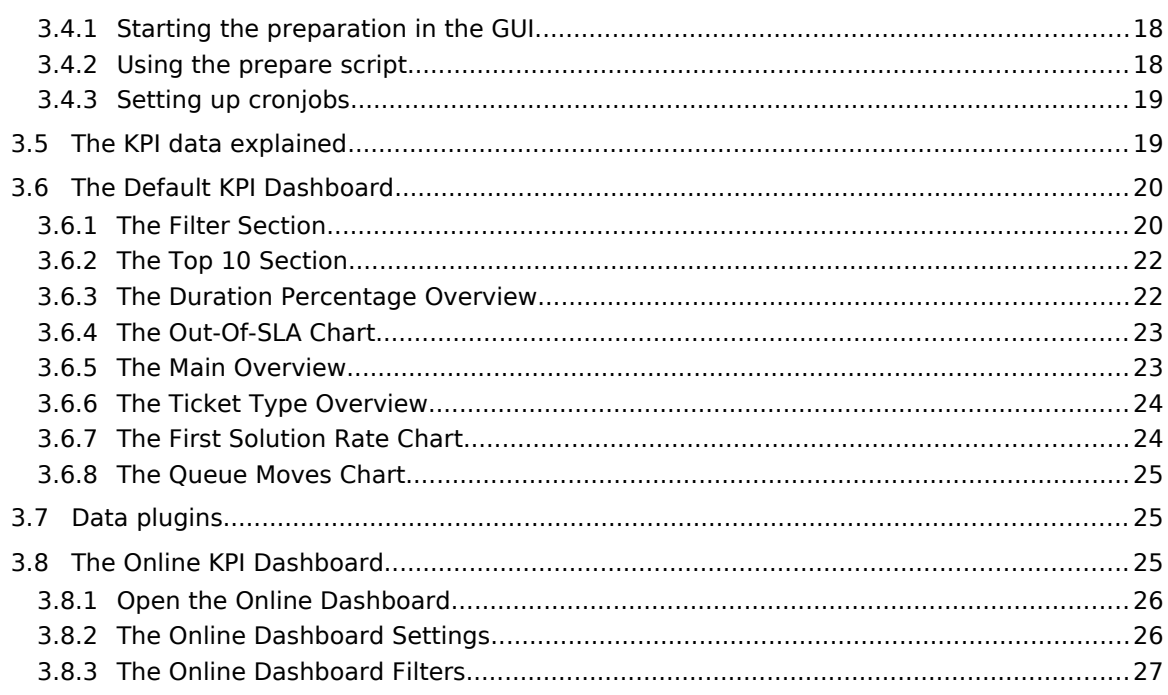

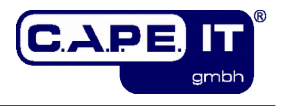

# **1 General advices**

## **1.1 Document information**

### **1.1.1 Objectives**

This document contains all the information to install and configure the c.a.p.e. IT Maintenance Module "KPI-Dashboard" for KIX Professional.

## **1.2 Changes**

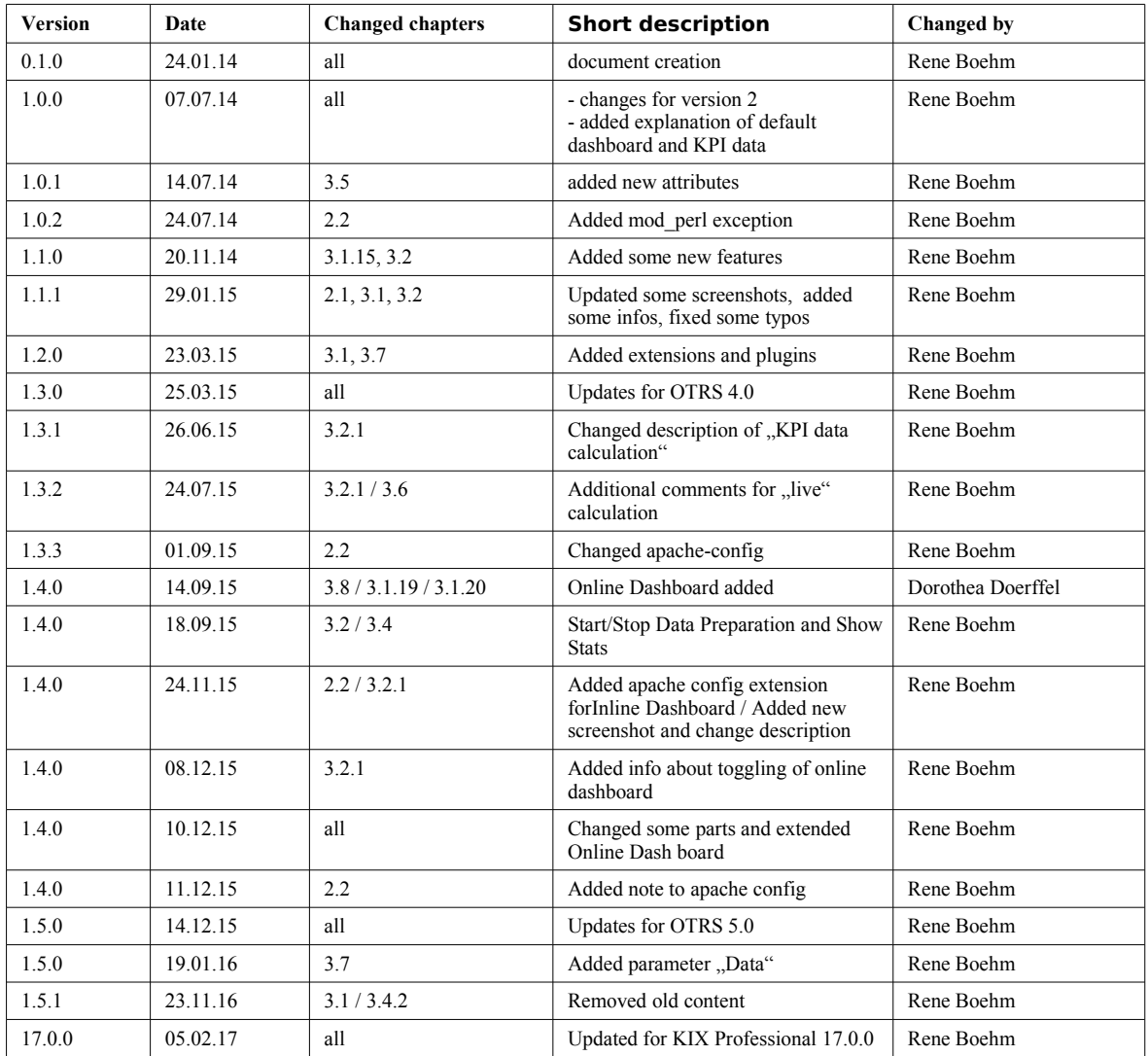

### **1.2.1 Change history**

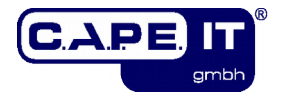

### **1.2.2 Authors**

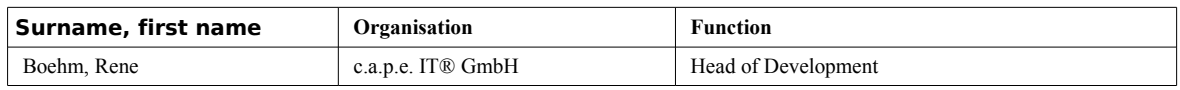

### **1.2.3 Document owner**

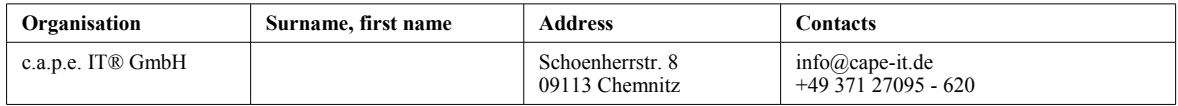

### **1.2.4 Authorized staff**

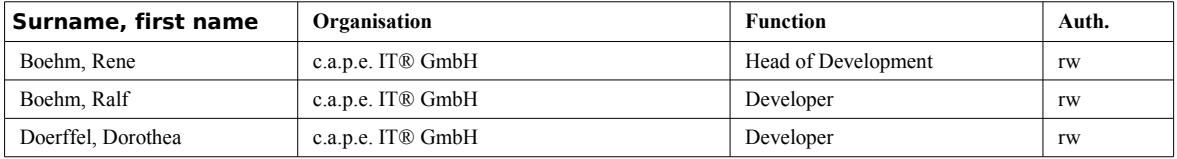

## **1.3 List of abbreviations**

- CLI Command Line Interface
- KPI Key Performance Indicator
- GUI Graphical User Interface
- DB Database

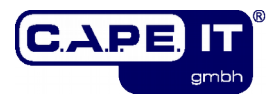

# **2 Installation**

## <span id="page-6-0"></span>**2.1 Requirements**

To install and use the Maintenance Module "KPI-Dashboard" your installation environment needs to fulfill the following requirements:

- a KIX Professional 17.0.x installation
- Microsoft Excel 2010 or 2013 with PowerPivot Plugin

If you want to use the direct database connection from the machine running Excel and PowerPivot to the KIX Professional DB you have to fulfill the following requirement:

• an ODBC driver and configured datasource for the KIX Professional DB

#### **Please note:**

Using an ODBC connection to the KPI DB view is not recommended since this is the least flexible way to use the "KPI-Dashboard" extension. It may be only necessary when you have to deal with an extensive amount of data.

## **2.2 Package Installation**

Just install the Maintenance Module "KPI-Dashboard" via your operating systems package management. The package name is "kixpro-kpidashboard". Please make sure you have fulfilled the necessary requirements (see [2.1\)](#page-6-0).

#### **Important:**

If you are using KIX with mod perl, you have to make sure that the script /opt/kix/bin/cgi-bin/KPIDashboard.pl will not be executed by mod perl. To configure this, please add the following lines (marked in red) to the relevant part in the Apache config for KIX (please adjust the script alias "kix" according to your actual KIX installation):

<IfModule mod\_perl.c> # Setup environment and preload modules Perlrequire /opt/kix/scripts/apache2-perl-startup.pl # Reload Perl modules when changed on disk PerlModule Apache2::Reload PerlInitHandler Apache2::Reload # general mod\_perl2 options <Location /kix> ErrorDocument 403 /kix/customer.pl ErrorDocument 403 /kix/index.pl SetHandler perl-script PerlResponseHandler ModPerl::Registry Options +ExecCGI PerlOptions +ParseHeaders PerlOptions +SetupEnv <IfModule mod\_version.c>  $\overline{1}$  fVersion  $\overline{2.4}$  Order allow,deny Allow from all </IfVersion> <IfVersion >= 2.4> Require all granted </IfVersion>

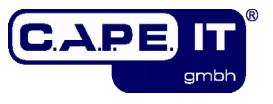

```
 </IfModule> 
         <IfModule !mod_version.c> 
             Order allow,deny 
             Allow from all 
         </IfModule> 
    </Location> 
    # mod_perl2 options for GenericInterface 
 <Location /kix/nph-genericinterface.pl> 
PerlOptions -ParseHeaders
    </Location> 
    # deactivate mod_perl for KPIDashboard.pl 
    <Location /kix/KPIDashboard.pl> 
        SetHandler perl-script 
    </Location> 
</IfModule>
```
#### **Please note:**

In some older apache versions and linux distributions you have to replace "perl-script" with "cgi-script", if you experience errors when loading the data stream.

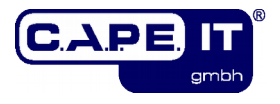

# **3 Configuration**

## <span id="page-8-0"></span>**3.1 SysConfig Options**

After you have installed the package, you can adjust the basic parameters for the KPI database if necessary.

To configure the extension just open the SysConfig in the admin area. Select the SysConfig group "KPI-Dashboard". After the page reload select the subgroup "Core".

An default configuration is already included in the package. You can change it to your needs.

The following section lists all the adjustable sysconfig options.

#### **Be advised:**

After you have changed one of these options and if you are using prepared KPI data (see section [3.4\)](#page-17-0), you have to execute the KIX console command

```
Maint::KPIDashboard::Rebuild
```
to rebuild the entire KPI database.

#### **3.1.1 KPI Scope - analyzed years**

SysConfig Option: KPIDashboard###ShownYears

This option defines the number of years that should be analyzed for the KPI reporting. The default value of 3 years means that the current year and the last two years will be analyzed and prepared in the KPI database.

#### **Please note:**

This option only applies to KPI dashboards that are not based on search templates (see section [3.2\)](#page-13-0).

#### **3.1.2 State Type Restriction**

SysConfig Option: KPIDashboard###StateTypes

With this option you can restrict the tickets that should be analyzed for the KPI database.

By default only tickets with closed states - history data - will be analyzed. If necessary you can add other state types here.

#### **Please note:**

This option only applies to KPI dashboards that are not based on search templates (see section [3.2\)](#page-13-0).

### **3.1.3 Archive Flag Restriction**

SysConfig Option: KPIDashboard###ArchiveFlags

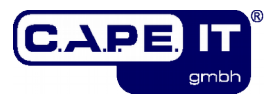

With this option you can define restrict the tickets that should be analyzed for the KPI database, if you are using ticket archiving.

By default all tickets, archived or not, will be analyzed.

#### **Please note:**

This option only applies to KPI dashboards that are not based on search templates (see section [3.2\)](#page-13-0).

### **3.1.4 Ignored Queues**

SysConfig Option: KPIDashboard###IgnoredQueues

With this option you can define which queues should be ignored when analyzing tickets for the KPI database.

This option is a array configuration, each entry can contain a regex to match the name of the queue of the analyzed tickets.

#### **Please note:**

This option only applies to KPI dashboards that are not based on search templates (see section [3.2\)](#page-13-0).

### **3.1.5 Ignored Ticket Types**

SysConfig Option: KPIDashboard###IgnoredTicketTypes

With this option you can define which ticket types should be ignored when analyzing tickets for the KPI database.

This option is a array configuration, each entry can contain a regex to match the name of the ticket type of the analyzed tickets.

#### **Please note:**

This option only applies to KPI dashboards that are not based on search templates (see section [3.2\)](#page-13-0).

#### **3.1.6 Ignored Services**

SysConfig Option: KPIDashboard###IgnoredServices

With this option you can define which services should be ignored when analyzing tickets for the KPI database.

This option is a array configuration, each entry can contain a regex to match the name of the services of the analyzed tickets.

#### **Please note:**

This option only applies to KPI dashboards that are not based on search templates (see section [3.2\)](#page-13-0).

#### **3.1.7 Ignored SLAs**

SysConfig Option: KPIDashboard###IgnoredSLAs

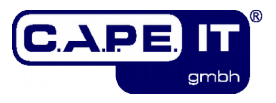

With this option you can define which SLAs should be ignored when analyzing tickets for the KPI database.

This option is a array configuration, each entry can contain a regex to match the name of the SLA of the analyzed tickets.

#### **Please note:**

This option only applies to KPI dashboards that are not based on search templates (see section [3.2\)](#page-13-0).

#### **3.1.8 The Default Dashboard File**

SysConfig Option: KPIDashboard###TemplateXML SysConfig Option: KPIDashboard###TemplateODBC

These options configure the location where the system can find the file for the dashboard templates. When adjusting these options it is not necessary to rebuild the KPI database.

#### **Attention:**

Please do not change these options as long as you know what you are doing!

#### **3.1.9 Escalation Base**

SysConfig Option: KPIDashboard###EscalationBase

This option defines what the KPI analysis should use as the base for calculating escalation data (i.e. solution times, out-of-SLA, …).

You can choose between tree different values here, depending on the configuration of your system and your ticket process:

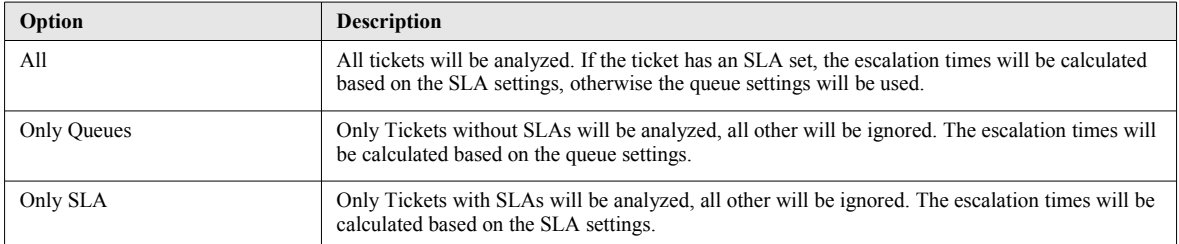

#### <span id="page-10-0"></span>**3.1.10 Escalation Time Base**

SysConfig Option: KPIDashboard###EscalationTimeBase

This option defines which escalation time should be used to calculate the KPI attribute "OutOfSLA". By default the solution time will be used for the calculation. You can choose between tree different values here:

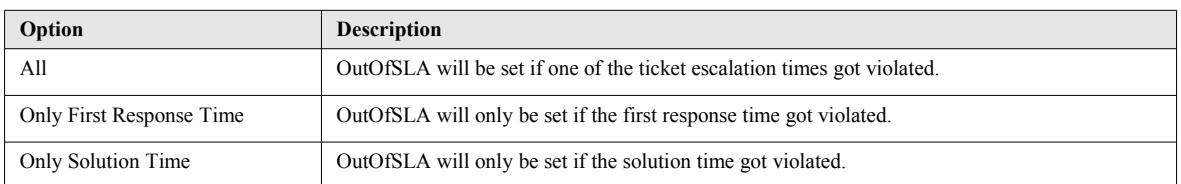

### **3.1.11 Data Stream - Data Preparation Directory**

SysConfig Option: KPIDashboard###DataStreamPreparedDataDir

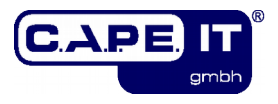

This option defines the directory in the local filesystem, where the prepared data streams should be stored.

### **3.1.12 Data Stream - Dynamic Fields**

SysConfig Option: KPIDashboard###DataStreamIncludeDynamicFields

With this option you can choose, whether Dynamic Fields should be available for selection of Data Stream Attributes in the dashboard administration (see section [3.2\)](#page-13-0). By default this is set to "yes".

### <span id="page-11-1"></span>**3.1.13 List of available Ticket Attributes**

SysConfig Option: KPIDashboard###TicketAttributes

This config option contains all available attributes of the ticket data hash (including extended ticket attributes). All the configured entries will be listed in the attribute selection in the dashboard administration (see section [3.2\)](#page-13-0).

The key of the configuration is the ticket hash attribute and the value represents the name of the element in the data stream.

#### **Important:**

An element must start with a letter and must not contain any white spaces or special characters!

#### <span id="page-11-0"></span>**3.1.14 List of available KPI Attributes**

SysConfig Option: KPIDashboard###KPIDataAttributes

This config option contains all available KPI attributes (see [3.5\)](#page-18-0) of the calculated KPI data hash. All the configured entries will be listed in the attribute selection in the dashboard administration (see section [3.2\)](#page-13-0).

The key of the configuration is the KPI data hash attribute and the value represents the name of the element in the data stream.

This configuration can be extended by KPIDashboard plugins using the SysConfig key "KPIDashboard::KPIDataAttributesExtension###...".

#### **Important:**

An element must start with a letter and must not contain any white spaces or special characters!

#### <span id="page-11-2"></span>**3.1.15 List of default selected attributes**

SysConfig Option: KPIDashboard###DefaultSelectedAttributes

This config option contains all the attributes that should be selected by default when creating a new dashboard.

The key of the configuration is the hash attribute as configured in the options described in [3.1.13](#page-11-1) and [3.1.14](#page-11-0) and the value is either 1 (selected) or 0 (not selected).

This configuration can be extended by KPIDashboard plugins using the SysConfig key "KPIDashboard::DefaultSelectedAttributesExtension###...".

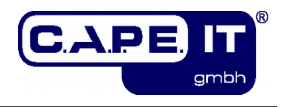

### <span id="page-12-1"></span>**3.1.16 Database View**

SysConfig Option: KPIDashboard###DBView

This config option defines the name of the DB view to be used for dashboard without search template assignments (see section [3.2\)](#page-13-0).

### <span id="page-12-0"></span>**3.1.17 List of available DB View Attributes**

SysConfig Option: KPIDashboard###DBViewAttributes

This config option contains all available attributes of the calculated KPI data in the KPI DB View. All the configured entries will be listed in the attribute selection in the dashboard administration (see section [3.2\)](#page-13-0).

The key of the configuration is the column name in the DB view and the value represents the name of the element in the data stream.

#### **Important:**

An element must start with a letter and must not contain any white spaces or special characters!

#### **Please note:**

This option will be ignored by KPI dashboards that are based on search templates (see section [3.2\)](#page-13-0).

### **3.1.18 Icons for OutOfSLA percentage**

SysConfig Option: KPIDashboard###ServiceOutOfSLAPercentage

This config option defines the icons used to be displayed in the overview table in the OnlineDashboard for single percentages.

#### **3.1.19 List of available OnlineDashboard Elements**

SysConfig Option: KPIDashboardBackend###<ElementDisplayOrder>-<ElementName>

This config option contains all available elements to be displayed in the OnlineDashboard.

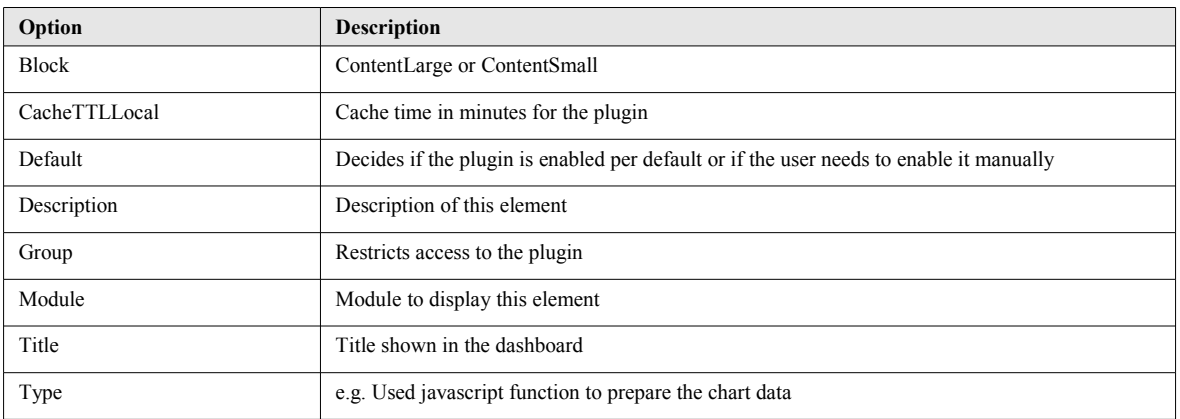

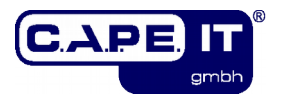

## <span id="page-13-0"></span>**3.2 Administration of KPI Dashboards**

The configuration of KPI dashboards has to be done in the ..KPI-Dashboard" module in the menu "Reporting". To create new dashboards or delete existing ones a user has to have RW permissions for the group "KPI-Dashboard".

After opening the "KPI-Dashboard" module a list of existing KPI dashbords will be displayed. The list will show an eye symbol if the dashboard is configured to use prepared data and if prepared data files are available for this dashboard. You can click on the eye symbol to view the data information. If prepared data should be used and no data file exists, a red attention icon will be shown instead. In this case please read chapter [3.4.](#page-17-0)

If no KPI dashboard is configured yet, the list will be empty.

If some data preparation processes are currently running in the background, you will see a progress bar, with a red stop icon. To stop the whole preparation for this dashboard, just click on the stop icon. It will take a couple of seconds to stop the processes.

Additionally on the left side of the progress bar, an eye symbol will be show. When clicking on this symbol a popup will display statistics for each of the background tasks involved in the preparation.

#### **Please note:**

If an error occurs when creating or editing KPI dashboards, it will be displayed in the notification area of KIX, below the navigation bar.

### <span id="page-13-1"></span>**3.2.1 Creating KPI Dashbords**

You can create a new KPI dashboard configuration by clicking on the button "Add Dashboard" in the sidebar "Actions" on the left hand side.

After clicking the "Add Dashboard" button, a new mask will be displayed.

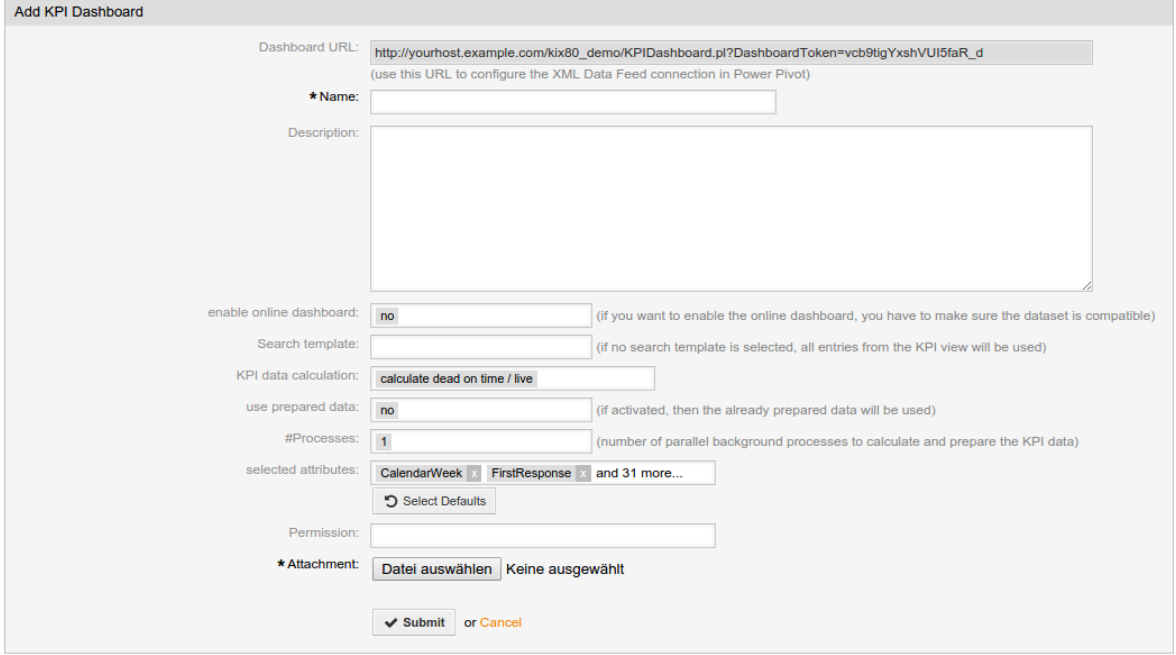

### The mask contains the following options:

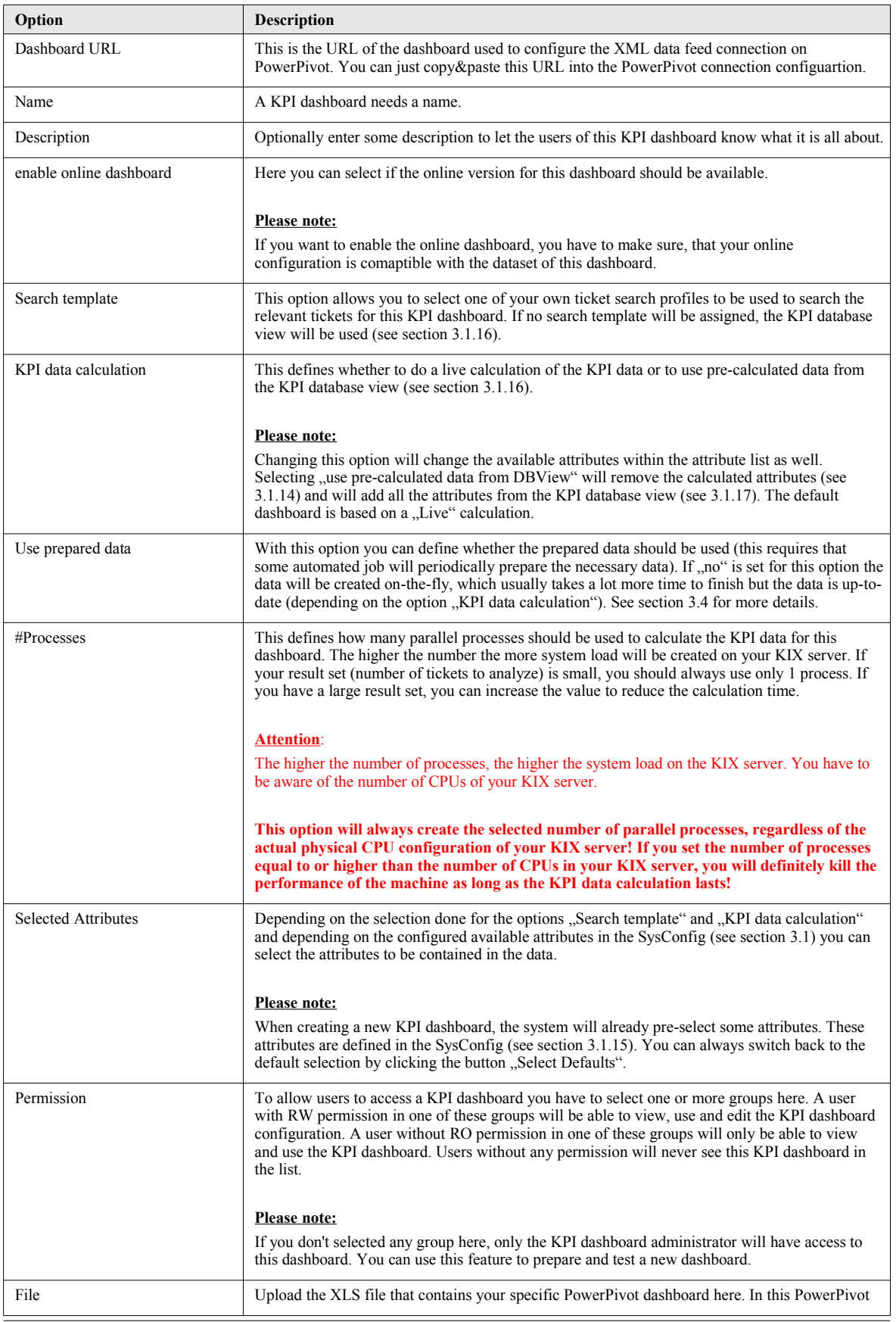

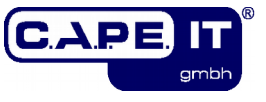

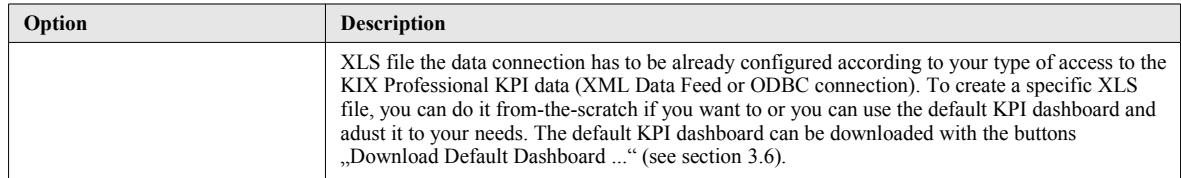

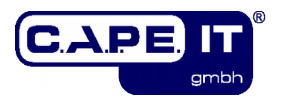

### **3.2.2 Editing KPI Dashboards**

To change an existing KPI dashboard configuration you have to use the link "edit" in the KPI dashboard list. This will open the same mask described in section [3.2.1.](#page-13-1)

#### **Please note:**

If the current user is no KPI dashboard administrator (RW permission in group ...KPI-Dashboard") and has no RW permission in one of the groups selected for a KPI dashboard, the user will not have the "edit" link available.

### **3.2.3 Deleting KPI Dashboards**

The option to delete existing KPI dashboard will only be available for the KPI dashboard administrator (RW permission in group "KPI-Dashboard"). All other users are not allowed to delete KPI dashboards.

#### **3.2.4 Configuring the KPI data source in PowerPivot**

In PowerPivot you have to configure a data source to display the KPI data. You can either use a XML Data Feed or you can use an ODBC connection directly to the KIX database.

#### **3.2.4.1 XML Data Feed**

This is the preferred data source to use. It's the most flexible one since there is no need to configure a DB connection, open firewall ports or extend database tables and view to transfer more data attributes.

To connect PowerPivot to an XML Data Feed of a specific KPI dashboard, you have to create a "Other Data Feeds" data source. How to create a data source in general will be described in your Excel or PowerPivot manual.

For the new data source you have to use the following URL:

http://<FQDN KIX server>/kix/KPIDashboard.pl?DashboardToken=<Token>

The <Token> to be used can be found in the list of KPI dashboards in the KPI dashboard administration (see section [3.2\)](#page-13-0). For each new KPI dashboard a random token will be created. This token will be used to identify the specific KPI dashboard in the URL and adds a level of security.

If you are using HTTPS connections for your KIX server you have to change the URL to https accordingly.

#### Example:

http://kix.example.com/kix/KPIDashboard.pl?DashboardToken=sni9j07dYi4lupOrYZNY

#### **3.2.4.2 ODBC**

The ODBC connection can be used if - for whatever reason - XML Data Feeds cannot be used. It allows you to transfer data directly from the KIX database to PowerPivot. This might have some performance pros but definitely has the disadvantage that opening firewall ports to acces the DBMS is usually required. How to create and configure an ODBC data source if described in your Excel or PowerPivot manual.

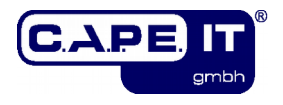

# **3.3 Usage of KPI Dashboards**

To use an existing KPI dashboard a user has to have at least RW permission in one of the groups assigned to the dashboard. If so, the KPI dashboard will be listet in "KPI-Dashboard" module in the menu "Reporting".

To open the KPI dashboard just click on its name in the list. The XLS file of the chosen KPI dashboard will be opened in your local Excel and PowerPivot will refresh the data using the configured data connection (XML Data Feed or ODBC connection).

After the refresh the updated KPI dashboard will be displayed. The refresh time depends on the configuration of the KPI dashboard in KIX Professional (see [3.2.1\)](#page-13-1)

## <span id="page-17-0"></span>**3.4 Preparation of Data Streams**

If you have configured dashboards with the option "Use prepared data" (see section [3.2.1\)](#page-13-1) you have to make sure the necessary data streams for these dashboards will be prepared in the background. There are three different ways to achieve this. To use the dashboard in PowerPivot an XML data feed is necessary and to use the online dashboard, a JSON data stream is needed. Both can be prepared.

#### **Attention:**

The higher the number of processes that should be used to calculate the dashboard data, the higher would be the system load on the KIX server.

Please be careful when doing data preparations during business hours because it might have a huge performance impact on the KIX server as long as the KPI data preparation lasts!

#### **3.4.1 Starting the preparation in the GUI**

If you have edit permission for a dashboard and the dashboard is configured to used prepared data, you will see a green "play" icon in the corresponding column of the list. You can start a data preparation in the background by clicking this icon.

After the data preparation processes have been started, you will see a progress bar, with a red stop icon. To stop the whole preparation for this dashboard, just click on the stop icon. It will take a couple of seconds to stop the processes.

Additionally on the left side of the progress bar, an eye symbol will be show. When clicking on this symbol a popup will display statistics for each of the background tasks involved in the preparation.

### **3.4.2 Using the prepare script**

To do this you can use the KIX console command Maint::KPIDashboard::Prepare.

When called without any parameter this command will prepare the XML data feeds and JSON data stream for each dashboard that needs preparation. It will use the number of parallel processes that has been assigned to the dashboard (see section [3.2.1\)](#page-13-1).

Optionally you can specify a parameter  $_{n}$ -type" with the values  $_{n}$ XML" or  $_{n}$ JSON" to specify which data format you would like to prepare.

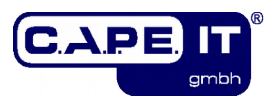

### **3.4.3 Setting up cronjobs**

If you would like to prepare the data periodically, you can define a cronjob for that. The cronjob template is already installed in the var/cron directory.

# <span id="page-18-0"></span>**3.5 The KPI data explained**

The following section explains the default KPI data hash (see [3.1.14\)](#page-11-0). It can be extended with custom calculation modules if necessary. The explanation doesn't contain the ticket hash attributes (see [3.1.13\)](#page-11-1) since these are basic KIX attributes and not part of the KPI Dashboard extension.

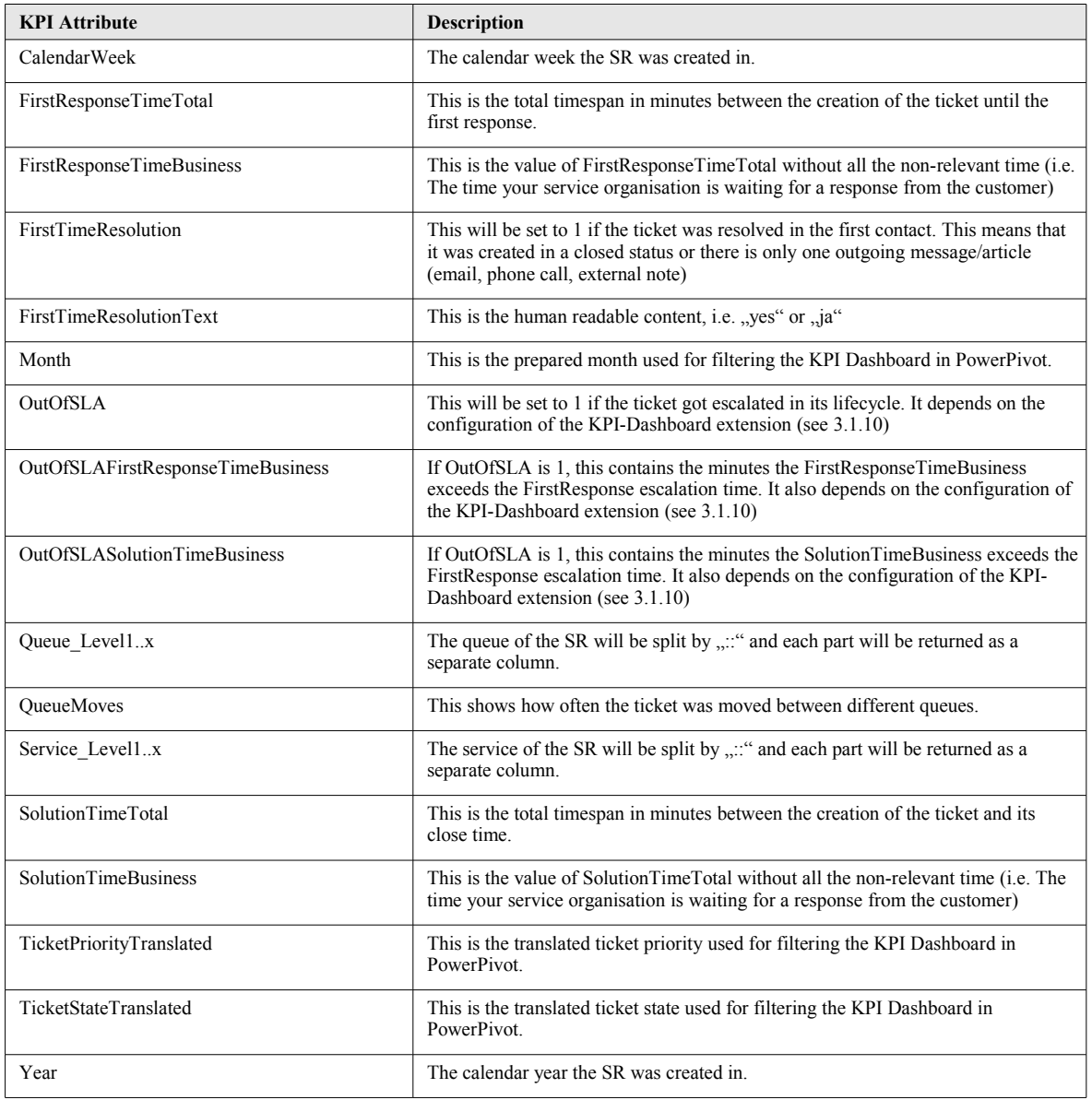

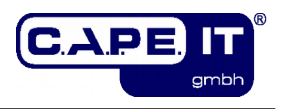

# <span id="page-19-0"></span>**3.6 The Default KPI Dashboard**

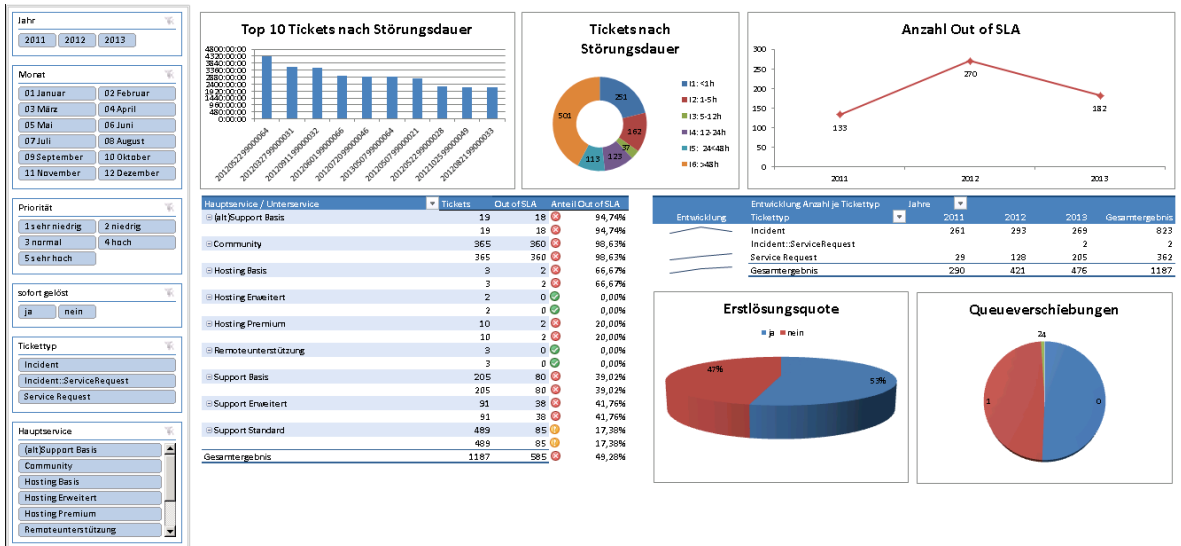

The default KPI dashboard can be used as a basis to create your own, specific KPI dashboards. It already contains the most common KPIs for service oriented organisations.

#### **Important:**

- 1. The default dashboard is based on the attribute selection of a "Live" calculation (see description of option "KPI data calculation" in section [3.2.1\)](#page-13-1).
- 2. Since the default KPI dashboard template is the base for your own dashboards, it does not contain a data source connection specific for your KIX. You have to configure it manually.

The KPIs contained in the default KPI dashboard will be explained next.

### **3.6.1 The Filter Section**

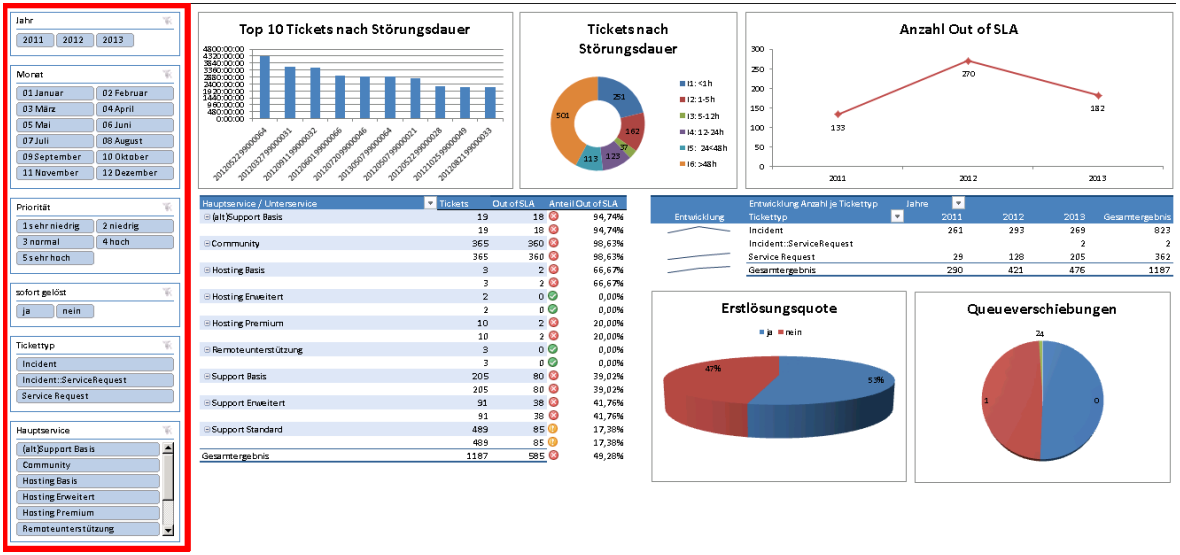

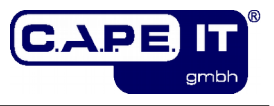

The filter section allows to filter the whole KPI dashboard according to the criteria that have been selected. All charts and lists will only display the relevant data.

**3.6.2 The Top 10 Section**

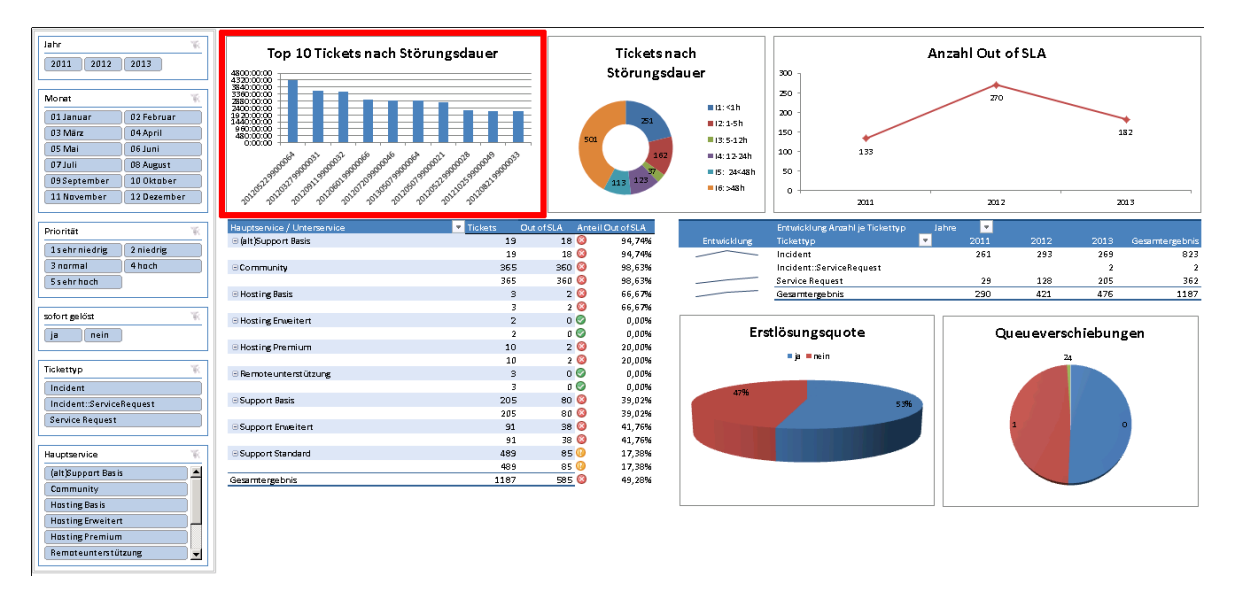

This section contains the Top 10 tickets according to their duration. The duration (left hand axis) will be displayed in minutes.

### **3.6.3 The Duration Percentage Overview**

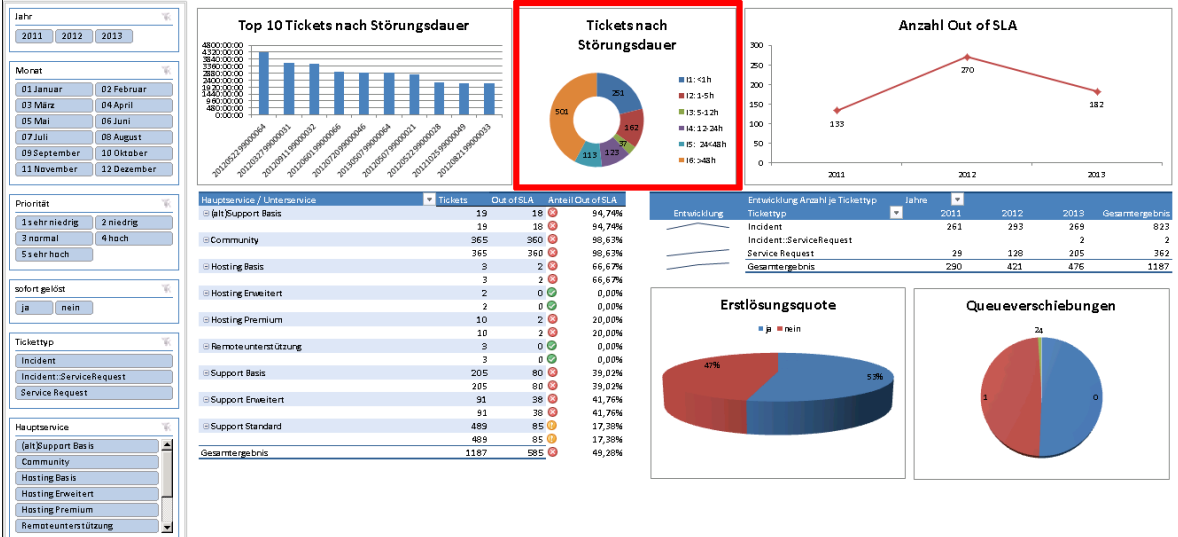

This chart displays the percental distibution of ticket counts according to their duration. Six intervals will be displayed:

- I1 tickets with a duration less than 1 hour
- I2 tickets with a duration between 1 and 5 hours
- I3 tickets with a duration between 5 and 12 hours
- I4 tickets with a duration between 12 and 24 hours
- I5 tickets with a duration between 24 and 48 hours
- I6 tickets with a duration longer than 48 hours

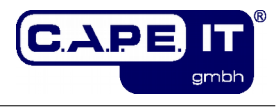

## **3.6.4 The Out-Of-SLA Chart**

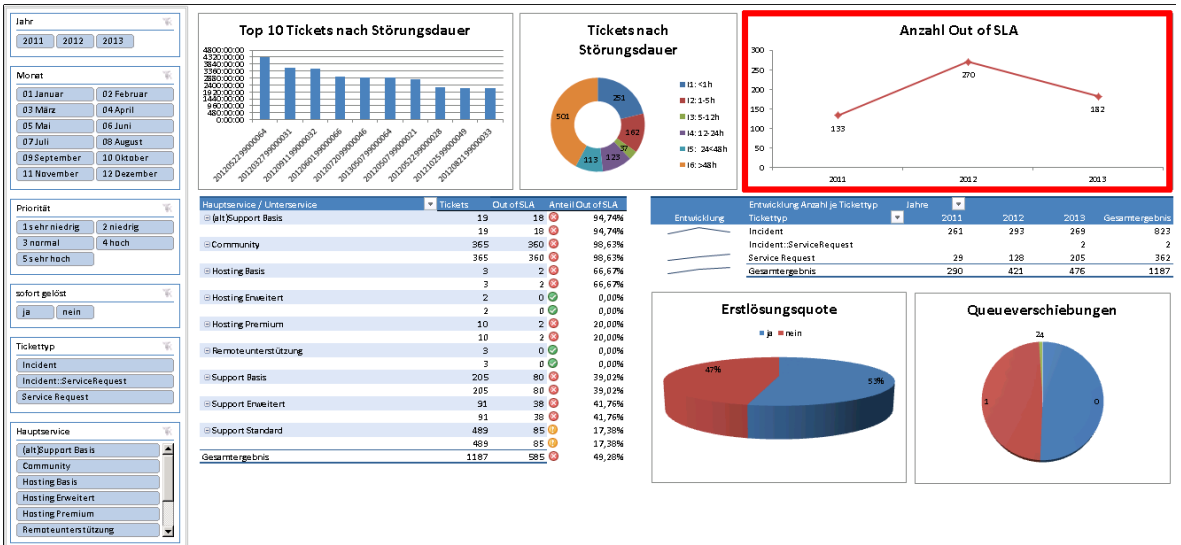

This chart shows the number of tickets that are "Out-Of-SLA". "Out-Of-SLA" mean that the ticket escalated and whether the first response time or the solution time or both have been violated.

### **3.6.5 The Main Overview**

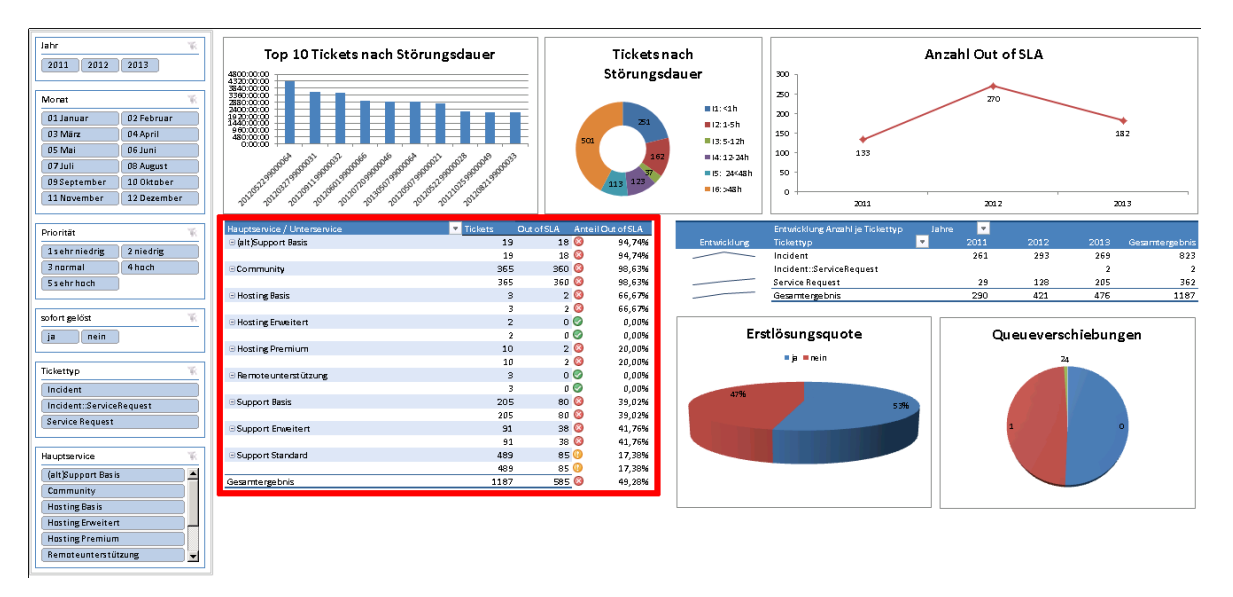

This overview lists the number of tickets assigned to specific main and sub services, the number of tickets that are "Out-Of-SLA" and the percentage of "Out-Of-SLA" tickets in respect to the total number of tickets for this main or sub service.

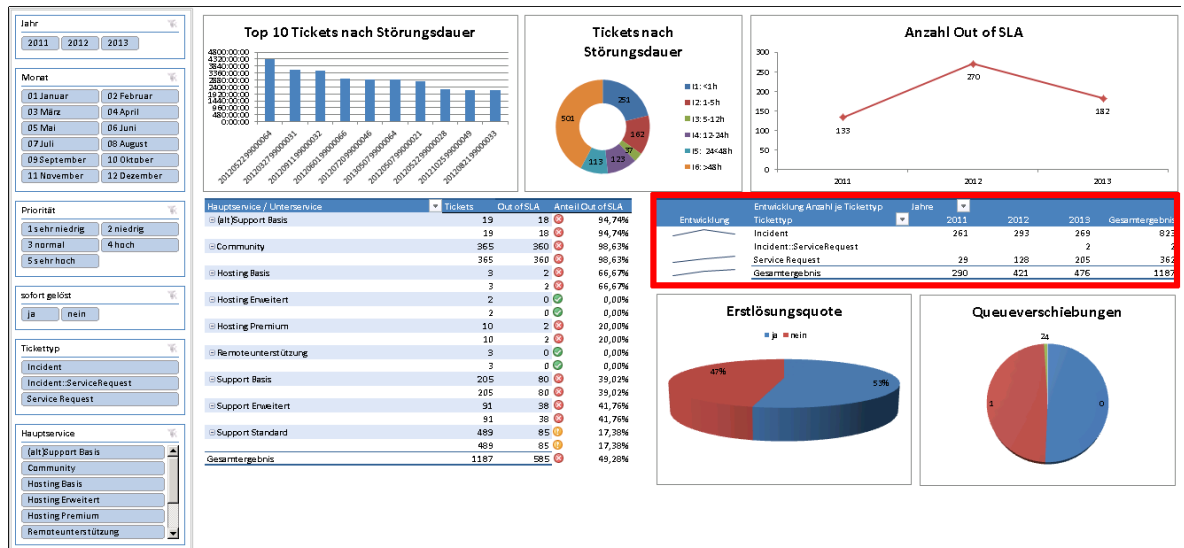

## **3.6.6 The Ticket Type Overview**

This overview lists the number of tickets for each ticket type and displays a smal chart for historic comparation.

### **3.6.7 The First Solution Rate Chart**

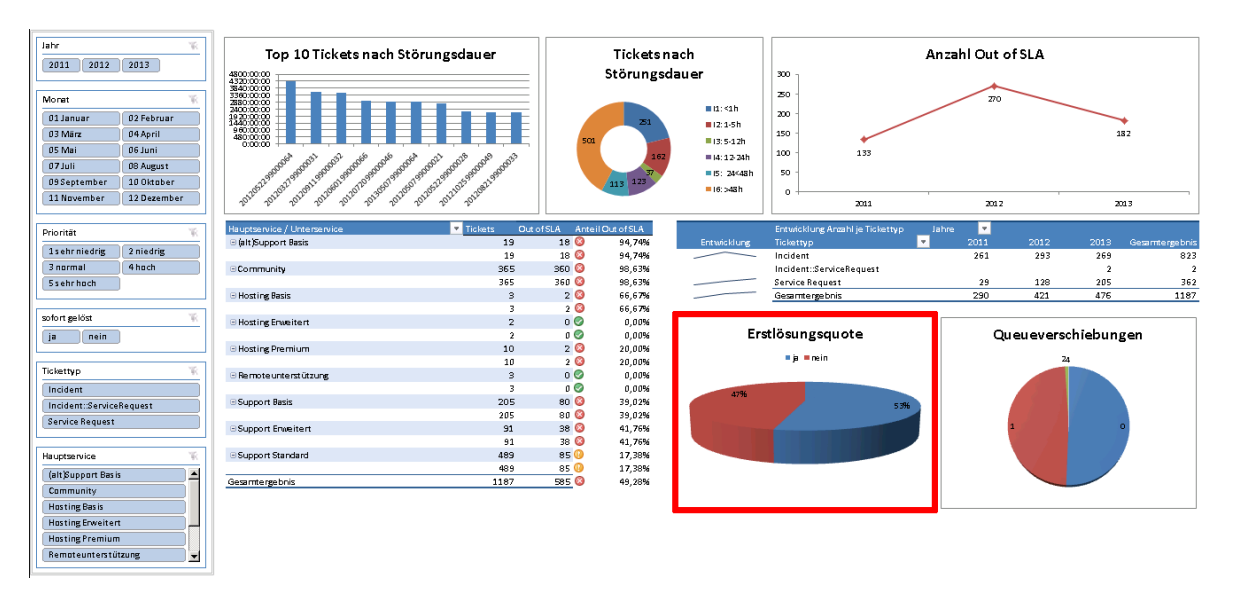

This chart displays the percentage of tickets that have been solved with the first "contact". First Solution means that the ticket has already been created in a closed status (i.E. it has been solved on the phone and has just been created for documentation) or only one outgoing communication (phone call, outgoing note or email) has taken place before the ticket was closed.

The higher the first solution rate the better your service in general.

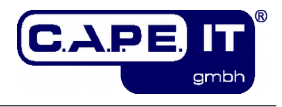

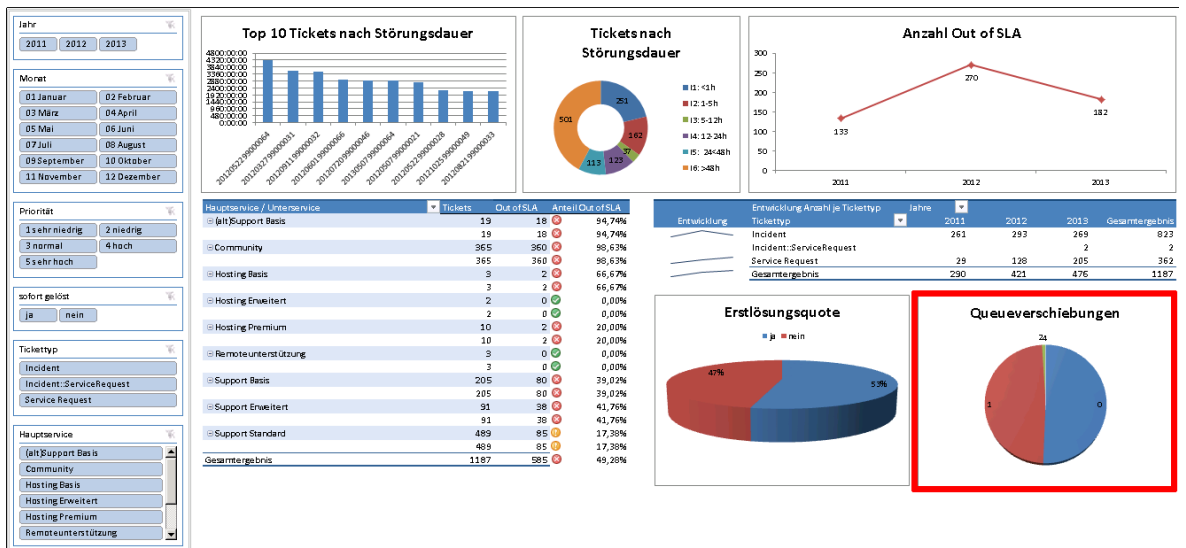

### **3.6.8 The Queue Moves Chart**

This chart displays the percentage distribution of the number tickets in relation to the number of queue moves during each tickets lifetime.

With this KPI you can determine whether there is some "hot potato" game going on in your service organisation. A high number of queue moves usually signifies a possible lack of responsibility or a disorganized service organisation.

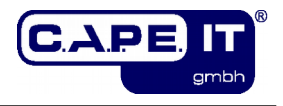

# **3.7 Data plugins**

The KPI-Dashboard core allows to extend and/or override the available KPI data by using so called KPI-Dashboard plugins. Such a plugin has to be registered as a Custom Module in the SysConfig (Key "KPIDashboard::CustomModule"). The plugin modules should be located under /opt/kix/Kernel/System/KPIDashboard/. A plugin module has to provide just two methods: "new" and "Run". The method "Run" gets two parameters: "TicketID" and "Data" and has to return a hash containing the KPI data attribute keys and values. The parameter "Data" contains the already calculated KPI data for this ticket.

The list of new attributes a plugin module provides can be made available via SysConfig extensions (see [3.1.14](#page-11-0) and [3.1.15\)](#page-11-2).

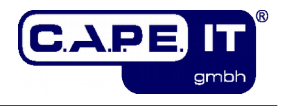

# <span id="page-25-0"></span>**3.8 The Online KPI Dashboard**

The Online Dashboard is a possibility to display the default charts without using PowerPivot. It works like the standard ticket dashboard. Each dashboard element is a single module which can be activated and deactivated in the SysConfig (Group "Frontend::Agent::OnlineDashboard"), and personally enabled and disabled by the user.

### **3.8.1 Open the Online Dashboard**

The Online Dashboard will only be available, when configured in the dashboard itself (see section [3.2.1\)](#page-13-1). When available, a small icon will be displayed in the column "ONLINE" in the dashboard list. To open the Online Dashboard click the icon. A new brower tab will open and the dashboard will be loaded. A small popup will inform the user about that. It will be displayed as long as the data loading is in progress.

If the dashboard uses prepared data (see section [3.4\)](#page-17-0) the whole prepared JSON data stream will be loaded into the browser. If the dashboard is configured to use nonprepared data, the data calculation and preparation will start and the JSON data stream will be loaded afterwards.

#### **Please note:**

Since the whole JSON data stream has to be loaded into the internet browser, it may take a couple of minutes to finish the data loading. Additionally the memory usage of your internet browser will increase significantly!

### **3.8.2 The Online Dashboard Settings**

The Online Dashboard is similiar to the Default Dashboard provided for PowerPivot. It consists of a couple of so-called "dashlets" which can be enabled or deactivated by the user in the a section named "Settings" on the upper left side of the screen:

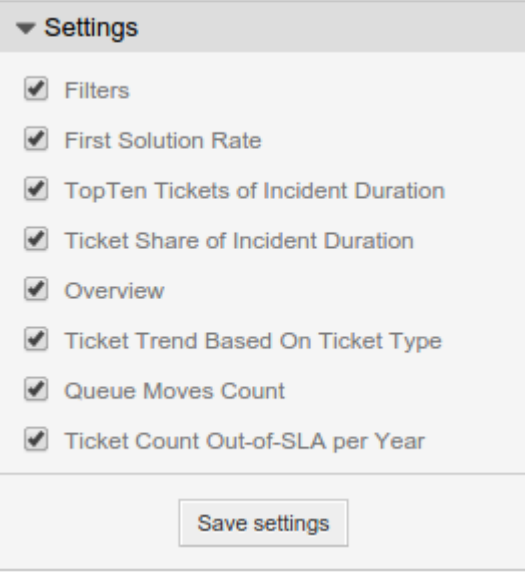

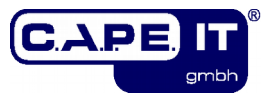

In this section, all the dashlets are listed, that are activated by the KIX administrator (see [3.8\)](#page-25-0). A user can deactivate a dashlet by "unchecking" it. Also a user can close a dashlet by using the "x" button in the header line of the dashlet itself.

Each dashlet has a predefined position on the screen, but this position can individually be changed by the user itself, just by dragging the dashlet to a new position.

### **3.8.3 The Online Dashboard Filters**

If active, the dashlet "Filters" will be displayed on the left side of the screen, below the "Settings" section. This dashlet allows the user to filter the data by some attribute values of interest.

The attributes that can be filtered will be defined in the dashlet registration of the "Filter" dashlet. The name of the attribute has to be identical to the name of data attribute in the JSON data stream (i.e. "Type" or "Month").

The values displayed in each filter are taken from the live JSON data and represent all possible values contained in the current data stream.

Each active filter will work in addition to the others ("AND operation").

After loading the dashboard no filter criteria is selected and therefore no filter is active. To filter the data, just select the relevant values in the filters and click the button "Apply" below the filters. To change the filters just change the selected values and click the button again. To reset all filters, just click the button "Reset".